# Dell Portable Backup Hard Drive Guida utente

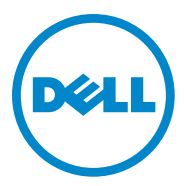

#### Note, avvisi e avvertenze

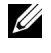

**NOTA:** una NOTA indica informazioni importanti che contribuiscono a migliorare l'utilizzo del computer.

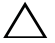

AVVISO: un AVVISO indica un potenziale danno hardware o una potenziale perdita di dati e spiega come evitare il problema.

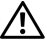

AVVERTENZA: un'AVVERTENZA indica un rischio di danni materiali, lesioni personali o morte.

 $\mathcal{L}_\text{max}$  , where  $\mathcal{L}_\text{max}$ 

2014-02 Rev. A02

<sup>© 2014</sup> Dell Inc. Tutti i diritti riservati.

Questo prodotto è protetto dalle leggi sul copyright e la proprietà intellettuale statunitensi e internazionali. Dell e il logo Dell sono marchi di Dell Inc. negli Stati Uniti e/o in altre giurisdizioni. Tutti gli altri marchi e nomi citati nel presente documento possono essere marchi commerciali delle rispettive società.

### Sommario

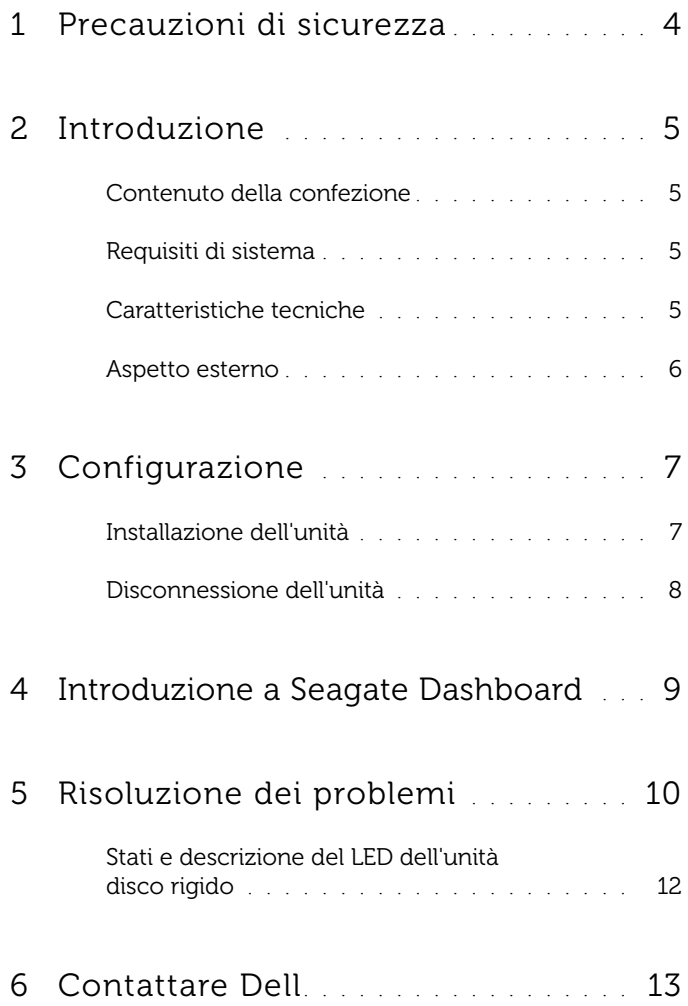

### <span id="page-3-0"></span>Precauzioni di sicurezza

Utilizzare le seguenti istruzioni di sicurezza per proteggere l'unità disco rigido esterna da eventuali danni e per garantire la propria sicurezza personale.

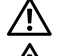

AVVERTENZA: non lasciar cadere o scuotere l'unità.

AVVERTENZA: non scollegare o spostare l'unità mentre è in funzione.

AVVERTENZA: molte riparazioni possono essere effettuate solo da un tecnico di assistenza qualificato. Procedere esclusivamente alla risoluzione dei problemi autorizzata nella documentazione del prodotto, o come indicato dal personale di supporto tecnico on-line o telefonico.

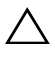

 $\wedge$  AVVISO: danni dovuti a riparazioni non autorizzate da Dell non sono coperti dalla garanzia.

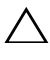

 $\bigwedge$  AVVISO: per evitare la perdita di dati salvare e chiudere tutti i file e uscire da tutti i programmi aperti prima di spegnere il computer.

### <span id="page-4-0"></span>Introduzione

L'unità disco rigido portatile esterna Dell è un dispositivo di archiviazione che offre una comoda soluzione per operazioni di backup dei file, migrazione dei dati e per esigenze di condivisione dei dati.

Questo manuale utente fornisce le istruzioni di installazione passo passo e altre informazioni importanti inerenti al prodotto.

#### <span id="page-4-1"></span>Contenuto della confezione

- Unità disco rigido portatile esterna Dell 500 GB/1 TB/2 TB
- Interfaccia USB 3.0
- Cavo USB 3.0 da 18 pollici
- Guida di avvio rapido
- Scheda di garanzia per la Cina
- Scheda tecnica su sicurezza, ambiente e normative
- Termini e condizioni

### <span id="page-4-2"></span>Requisiti di sistema

- Windows 8
- Windows 7

### <span id="page-4-3"></span>Caratteristiche tecniche

Specifiche unità disco rigido

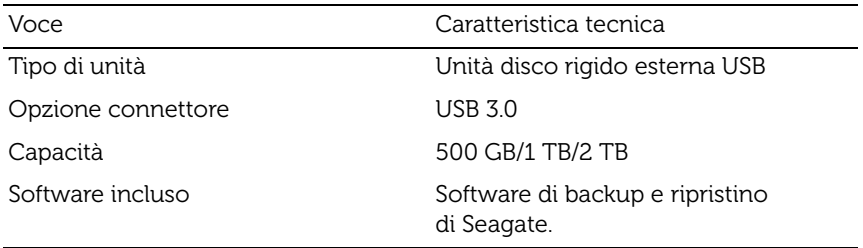

#### <span id="page-5-0"></span>Aspetto esterno

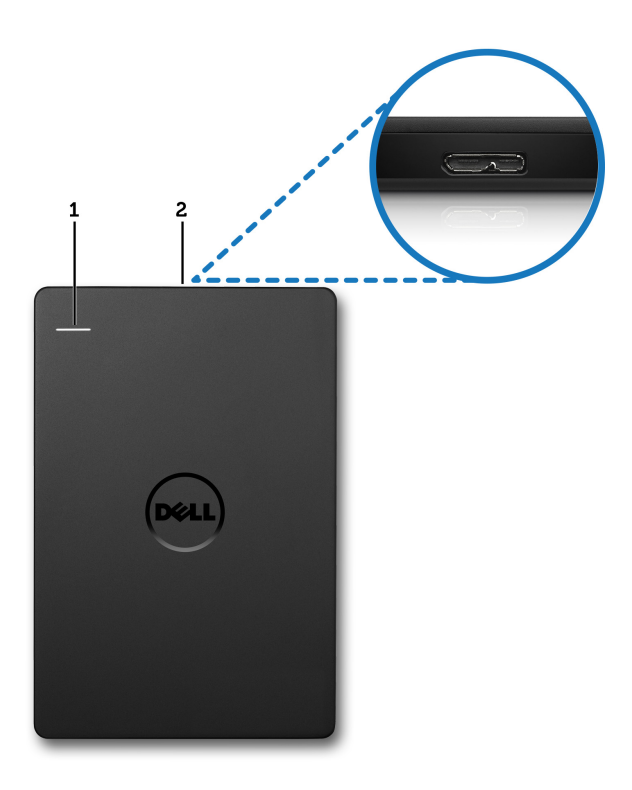

- 1 LED di attività dell'unità disco rigido
- 2 Connettore cavo unità disco rigido

## <span id="page-6-0"></span>Configurazione

### <span id="page-6-1"></span>Installazione dell'unità

1 Collegare l'unità disco rigido esterna ad una delle porte USB 3.0 disponibili sul computer. L'unità è anche compatibile con le porte USB 2.0.

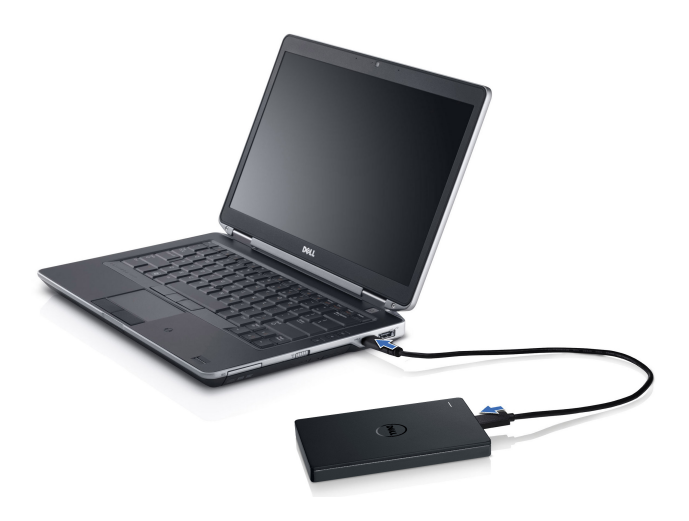

2 Una volta effettuato il collegamento, l'unità verrà visualizzata come lettera di unità in Computer (cioè unità E:, F: o altra lettera) entro circa 30 secondi dalla relativa connessione e accensione.

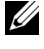

 NOTA: il LED bianco dell'adattatore di interfaccia si accende quando l'unità è connessa al computer.

3 Per aprire la lettera dell'unità è possibile fare clic su "Apri cartella per visualizzare i file utilizzando Esplora risorse" o fare clic sulla lettera dell'unità in **Computer**.

È ora possibile iniziare manualmente la copia dei file sull'unità disco rigido esterna utilizzando l'opzione copia e incolla, trascinando i file sull'unità o tramite un programma di backup automatico utilizzando l'utilità Seagate Dashboard descritta in Introduzione a Seagate Dashboard.

#### <span id="page-7-0"></span>Disconnessione dell'unità

- AVVISO: prima di procedere alla disconnessione è consigliabile chiudere tutte le finestre aperte sull'unità disco rigido esterna. Per evitare la perdita di dati chiudere tutte le applicazioni del computer prima di effettuare la disconnessione dell'unità disco rigido esterna.
- 1 Fare clic sull'icona Rimozione sicura dell'hardware nella barra delle applicazioni, vicino all'orologio.

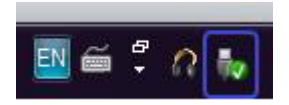

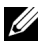

**X** NOTA: l'icona **Rimozione sicura dell'hardware** è simile al connettore USB con un segno di spunta verde sopra.

- 2 Verrà visualizzato un menu di scelta rapida con l'elenco dei dispositivi che possono essere rimossi dal computer.
- 3 Fare clic sull'unità disco rigido esterna nel menu di scelta rapida.
- 4 Quando viene visualizzato il messaggio che segnala la possibilità di rimuovere l'hardware in sicurezza effettuare la disconnessione del dispositivo.

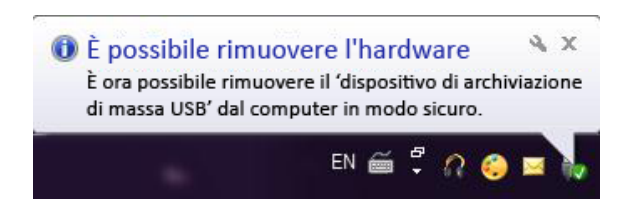

### <span id="page-8-0"></span>Introduzione a Seagate Dashboard

Seagate Dashboard, fornito con l'unità disco rigido esterna, è un'utilità facile da usare che protegge il contenuto del computer e dei social network. L'utilità offre le funzionalità esposte di seguito:

- Protezione dei dati Protezione dei dati continua o pianificata creando un piano di backup automatico.
- Condivisione di file multimediali Caricamento di immagini e video sui social network più popolari come Facebook, Flickr e YouTube.
- Salvataggio di file multimediali Download di foto e video dai social network all'unità disco rigido esterna.

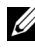

NOTA: prima di poter avviare Seagate Dashboard è necessario installare il suo programma di installazione.

Per maggiori informazioni consultare la guida utente di Seagate Dashboard sul sito<www.seagate.com/support/software/dashboard> oppure la guida on-line facendo clic sull'icona della Guida nell'applicazione Seagate Dashboard.

### <span id="page-9-0"></span>Risoluzione dei problemi

In questa sezione troverete una guida passo passo per l'individuazione e la soluzione dei problemi più comuni che possono presentarsi durante il collegamento delle unità disco rigido USB esterne.

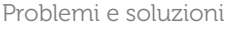

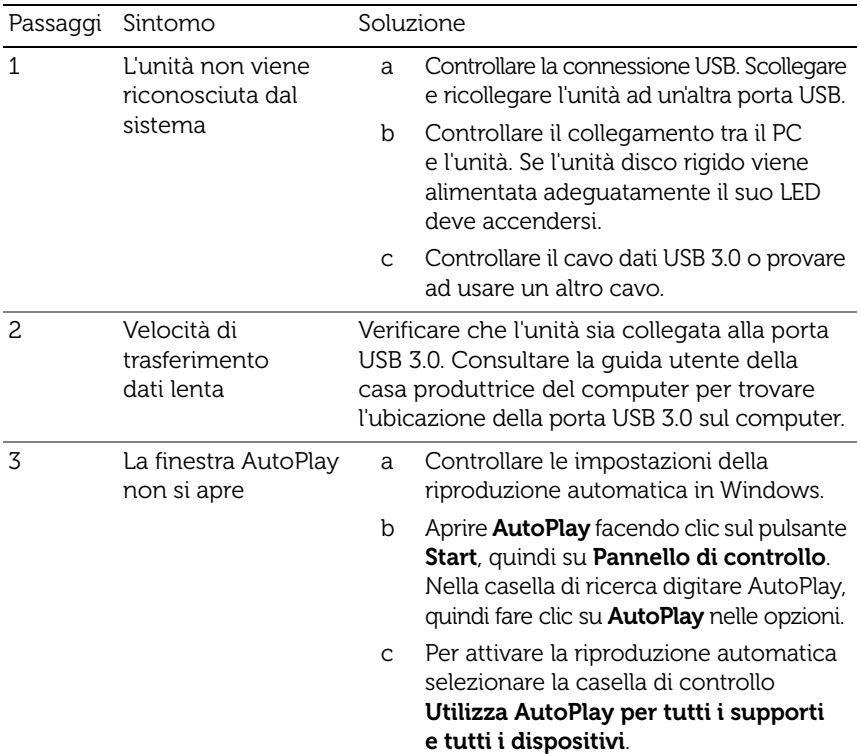

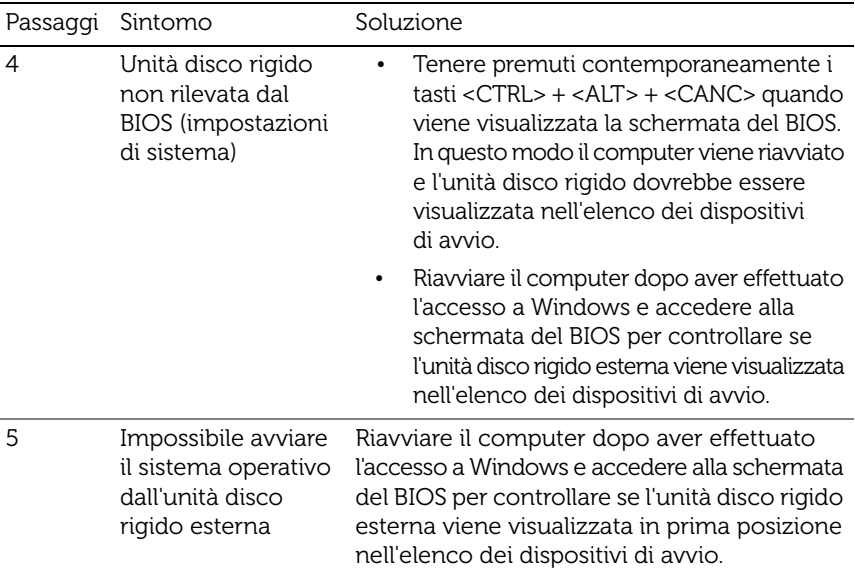

NOTA: prima di eseguire le fasi 4 e 5 assicurarsi che il computer sia aggiornato all'ultima versione disponibile dei driver e del BIOS. Le ultime versioni dei driver e del BIOS possono essere scaricate dal sito web del produttore. Per i computer Dell consultare il sito www.dell.com/support

NOTA: la sequenza di tasti da utilizzare per accedere al BIOS (impostazioni di sistema) sul computer può variare a seconda del produttore. Per queste informazioni fare riferimento alla guida utente o al sito web del produttore. Per i computer Dell premere il tasto <F2> durante l'avvio del computer per avviare il menu del BIOS e successivamente il tasto <F12> per accedere alla sezione menu di avvio del computer.

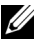

NOTA: per eseguire la diagnostica dell'unità di archiviazione su un computer Dell avviare lo strumento PC Checkup Dell Diagnostics dall'icona My Dell. In alternativa visitare il sito [www.dell.com/support/Diagnostics/us/en/19.](www.dell.com/support/Diagnostics/us/en/19)

#### <span id="page-11-0"></span>Stati e descrizione del LED dell'unità disco rigido

Stati del LED

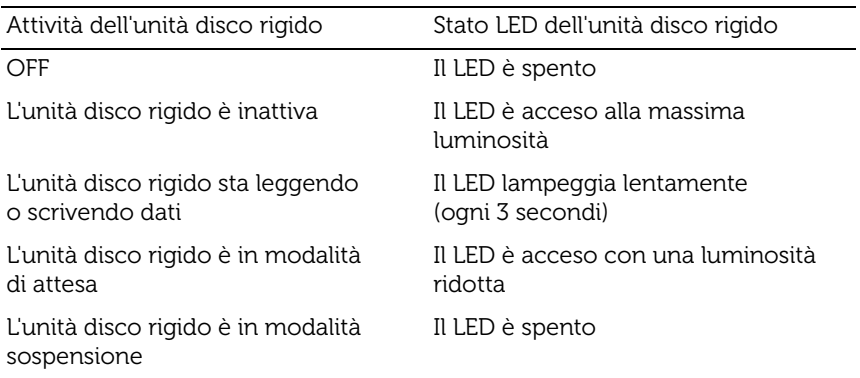

### <span id="page-12-0"></span>Contattare Dell

**NOTA:** se non si dispone di una connessione attiva ad Internet è possibile trovare le informazioni di contatto sulla fattura di acquisto, sulla bolla di accompagnamento, sullo scontrino o sul catalogo dei prodotti Dell.

Dell fornisce diversi servizi di assistenza e supporto on-line e telefonici. La disponibilità varia in base al paese e al prodotto, alcuni servizi potrebbero non essere disponibili nella vostra zona. Per contattare Dell in merito a vendite, assistenza tecnica o servizio clienti:

- 1 Visitare il sito<www.dell.com/support>.
- 2 Selezionare la categoria di assistenza.
- 3 Al di fuori degli Stati Uniti selezionare il codice del paese nella parte superiore della pagina o selezionare Tutti per visualizzare ulteriori opzioni.
- 4 Selezionare il servizio o il link di supporto adatto in base alle proprie esigenze.